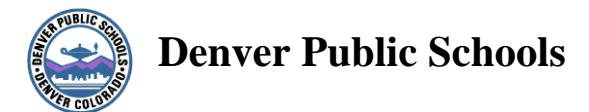

# **KRONOS Workforce Central Suite**

**Manager/Supervisor/Secretarial ProTech Handbook**

**Version 5.2**

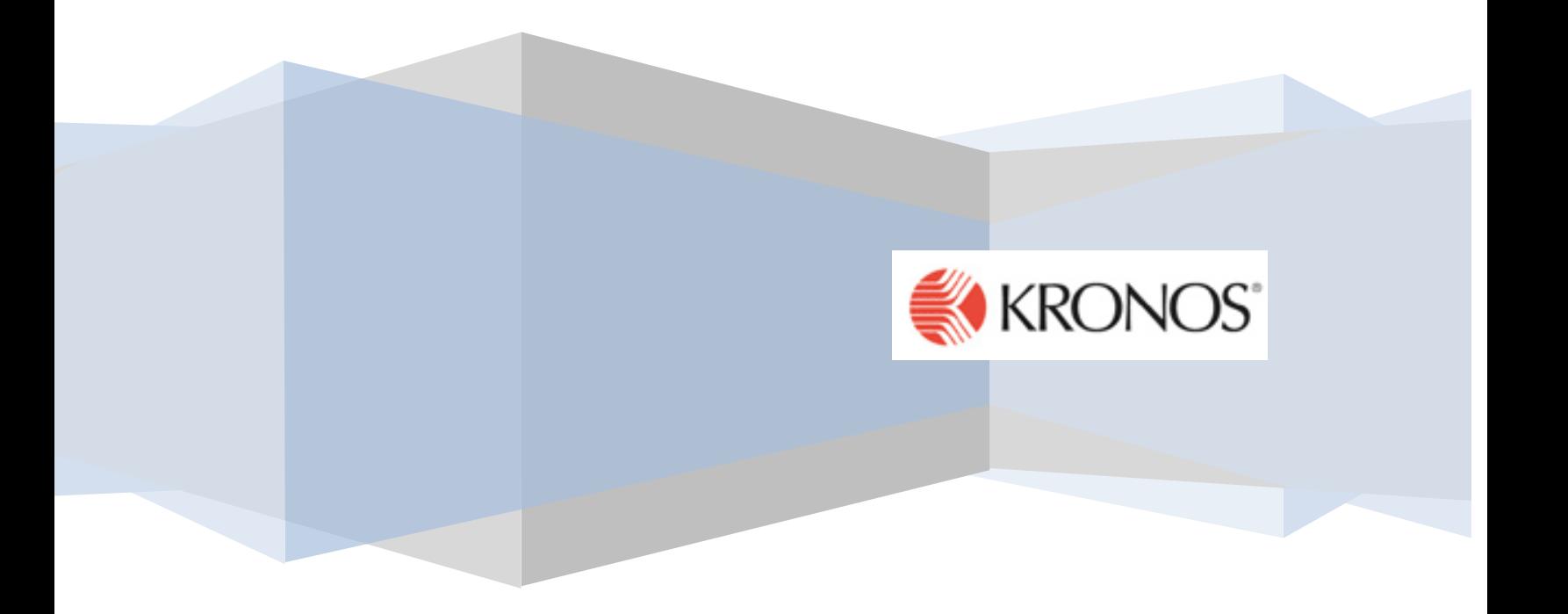

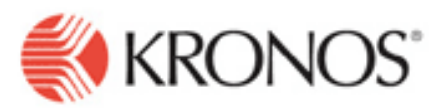

**Professional Technical (commonly referred to as ProTechs) employees of the district are not covered by any bargaining group. The Department of Human Resources determines whether or not an employee is classified as exempt or non-exempt. Non-exempt ProTechs must be using Kronos to record hours worked. As non-exempt employees, they must be paid at least one and ½ their regular rate of pay for all hours worked over forty in one work week. The workweek for DPS is Monday – Sunday.**

*All references in this training material is referring to the non-exempt ProTech employee.*

## *Flex Workweek*

#### *With approval from the Principal/ Supervisor*

**To avoid the cost of overtime, a supervisor can approve an employee to flex their work schedule within the work week to stay within the 40 hours. Hours should never be carried over from one workweek to another work week. Comp Time is not permitted in the district.**

#### *Scenario Information:*

An employee is scheduled to end her work day at 3:30 PM each day. Her supervisor requested her to stay and work until 5:00 PM on a Thursday. The time card will show the start and stop time the employee actually worked. To avoid overtime, the employee is going to flex her schedule by working until 2:00 PM on Friday. Total weekly hours should be 40 hours.

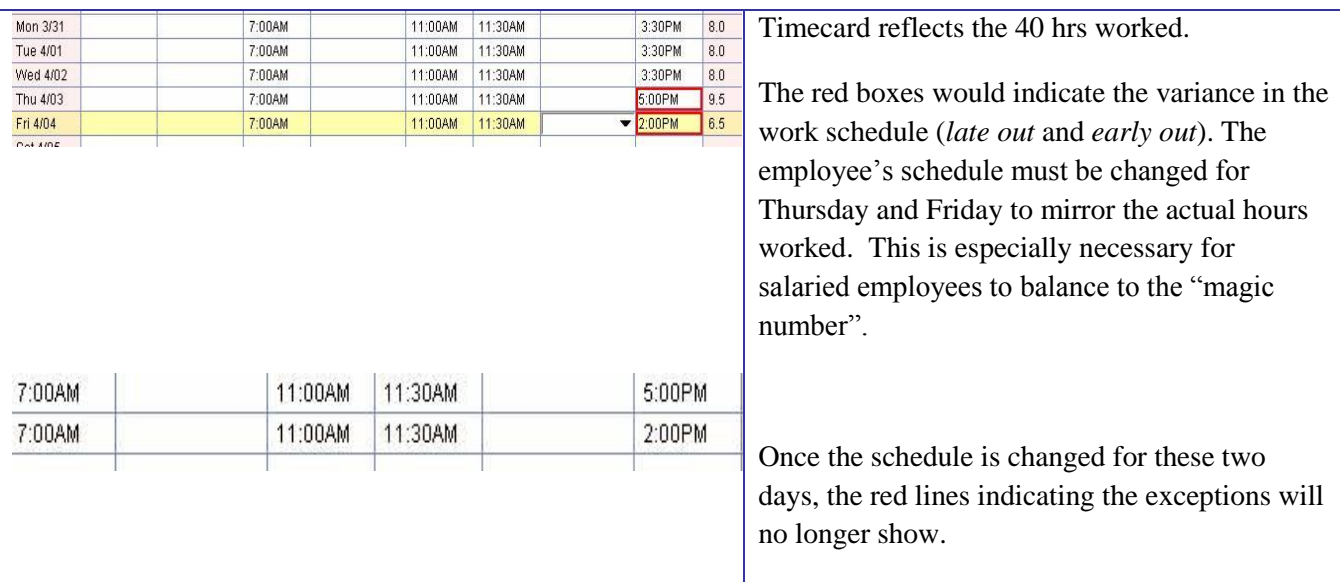

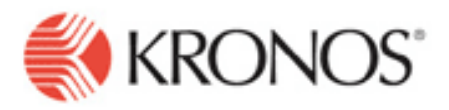

### *Hours Over 40 with an Absence or Holiday*

Moving extra time or overtime hours out of base salary in a workweek containing an absence or a holiday.

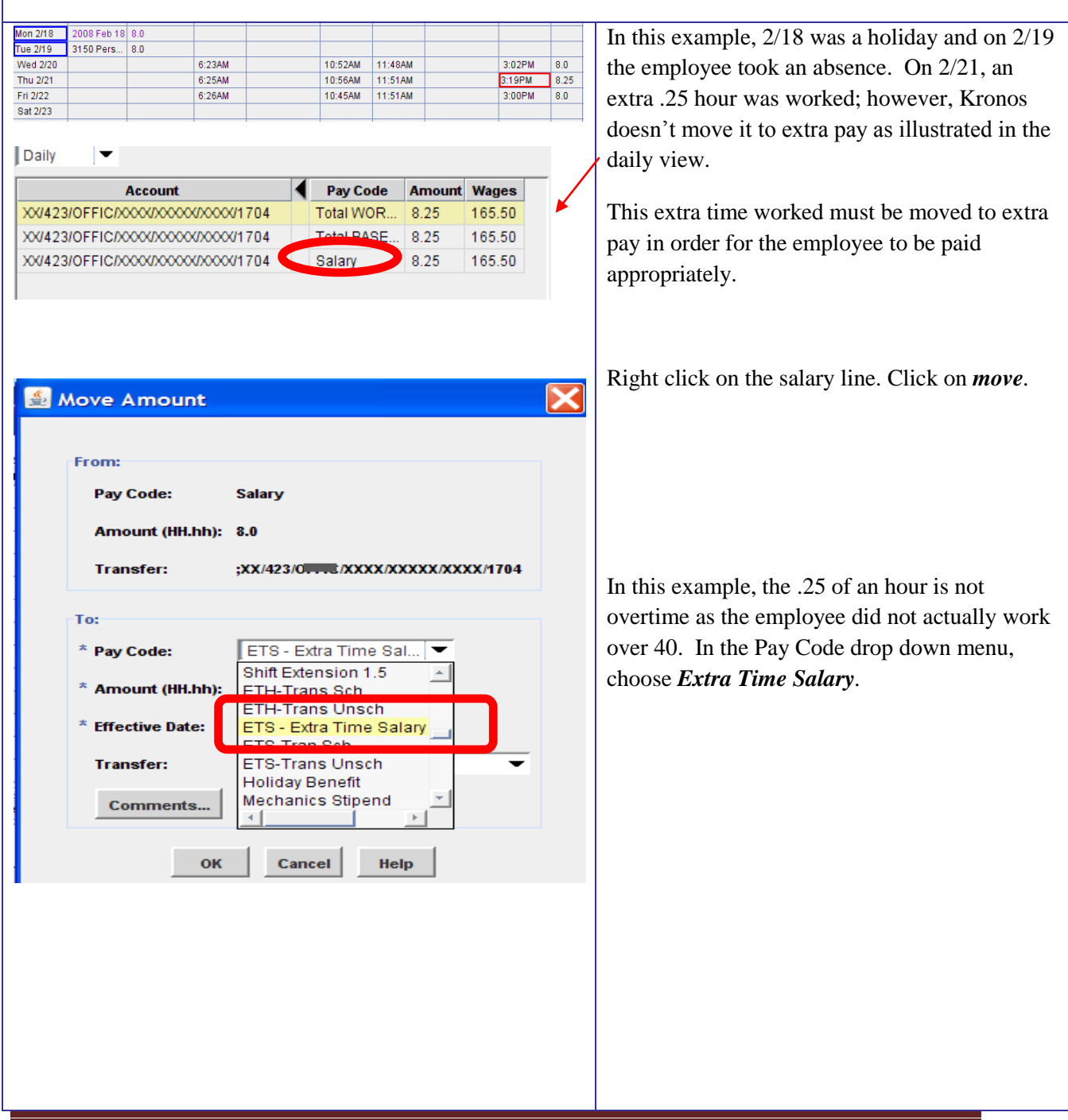

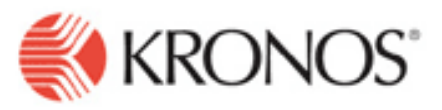

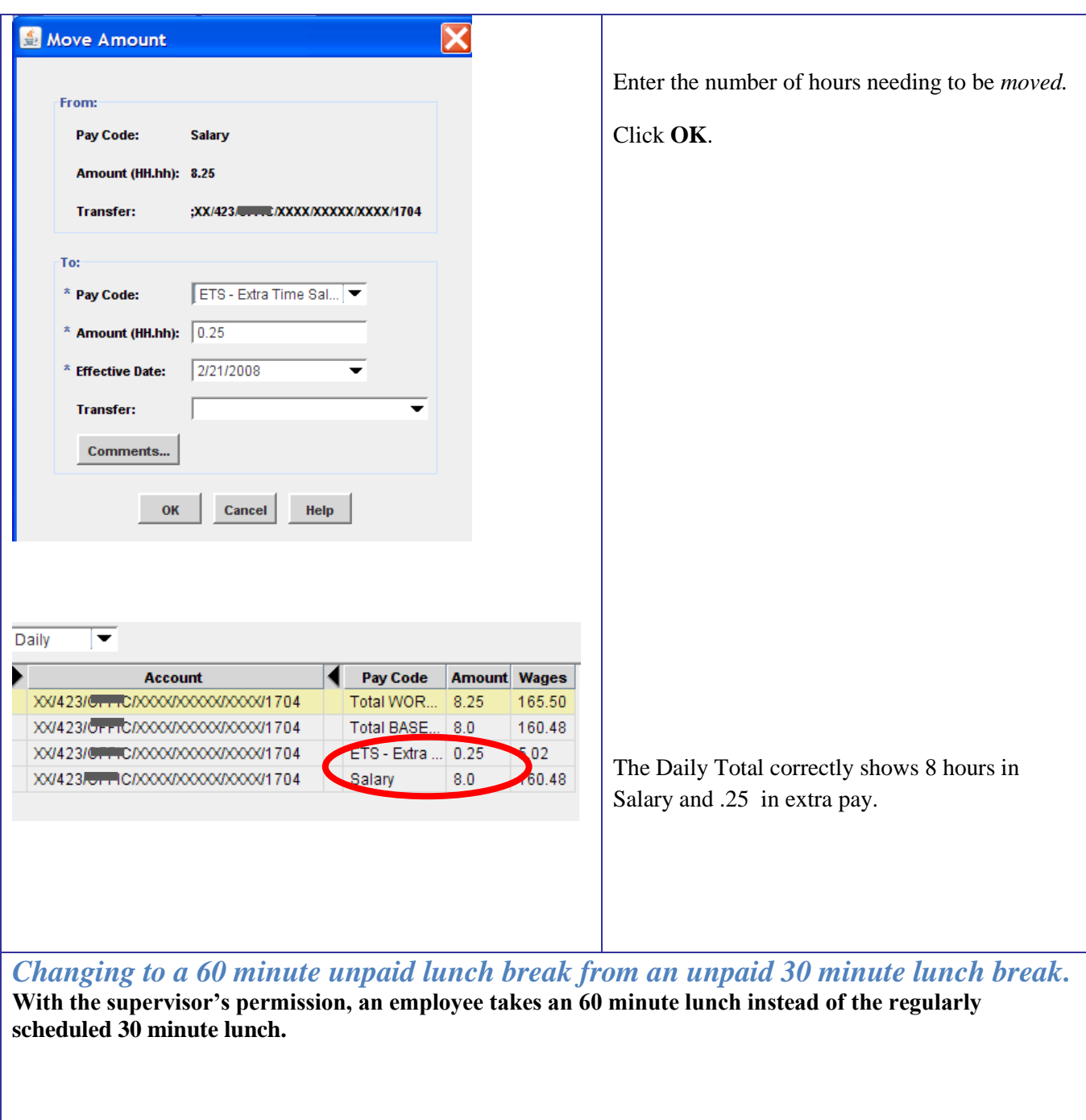

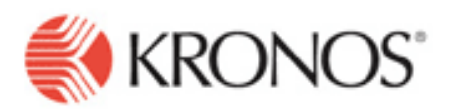

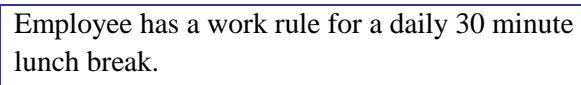

To find out an employee's work rule, "hover" the cursor over the employee's name (Ms. Gorm). Work rule will be displayed. This example shows employee is a 197 day employee that is scheduled to take a 30 minute lunch.

With her supervisor's approval, she takes a 60 minute lunch break and works 30 minutes longer at the end of her day. Because she has deviated from her schedule, her hours for the day are split between two separate lines.

Example to the left illustrates the 60 minute lunch with the total daily hours of 8. The employee will be paid correctly.

If, however, you want to get the time worked to dit *lunch in* punch and

hours will display on day still totals eight.

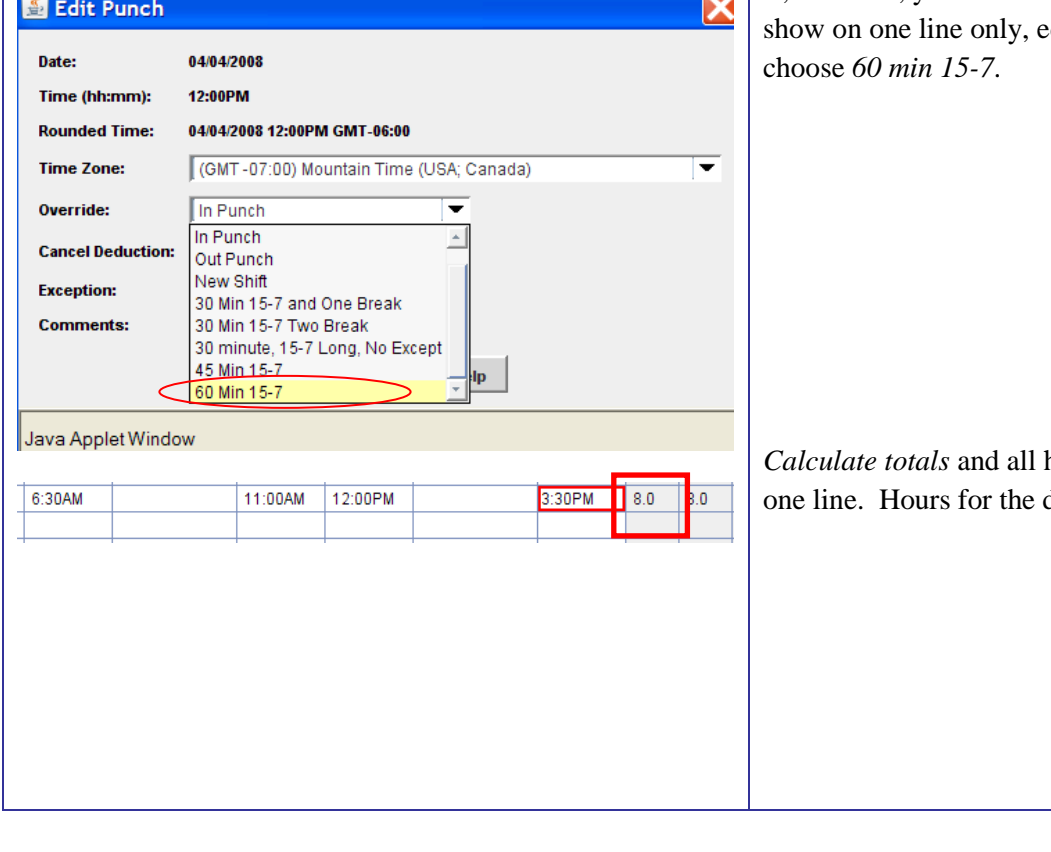

**GORM** 

Comment

**Amount** 

Time Period: Current Pay Pernang Ro

**Approv** 

6:30AM

12:00PM

In.

7:28AM

1001938

**Primary Account(s):** 

12/17/2007-forever

Pav Rule: 197 Pro Tech Sirv 30

XX/450/OTHR/XXXX/XXXXXXXXX/6123

Daily: 0.0 Weekly: 0.0 Per Pay Period: 160.0

/SFPC Liaison Specialist 198

11:00AM

 $3.30PM$ 

XXIABRAHAM LINCOLN HIGH/OTHER/XXXXXXXXXXXXX

 $3.5 | 8.0 |$ 

Name & ID:

mount

 $0... 8.0$ 

Fri 4/04

Fri 4/04<br>Sat 4/05

e

st

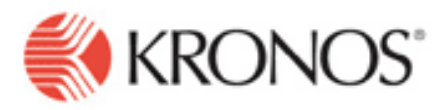

#### **Work Year Employees Timecards (Weekly)**

Use the "School Pay Period Approval" genie to pull up the School or Department that you want to check by selecting the appropriate hyperfind in the Show field. Select Last Week or Range of Dates for the Time Period used by the genie.

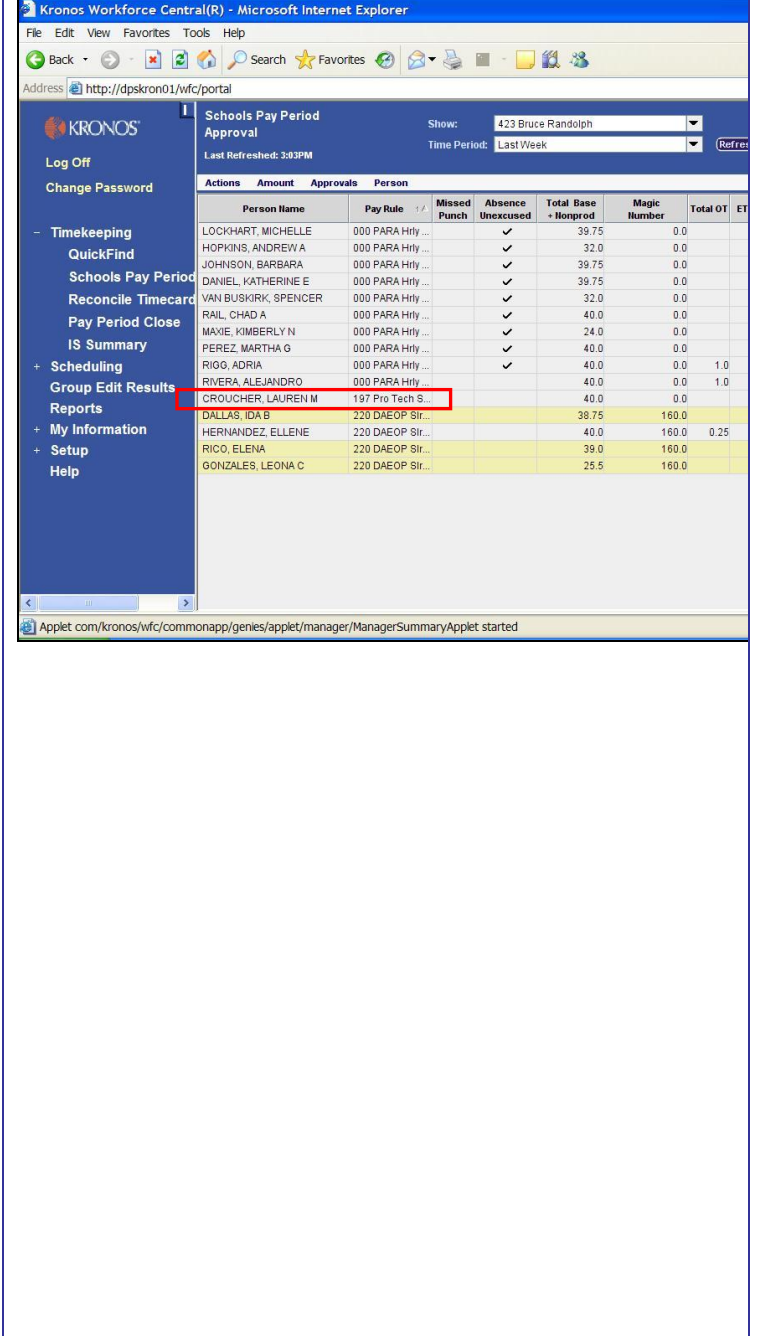

- The genie will sort employees by the  $\bullet$ Pay Rule column therefore all Work Year employees will be at the bottom of the list. Verify that all Work Year employees have 40 hours in the Total Base + NonProd column. You can drill down into the employees timecard by double clicking on the employee or highlighting the employee and clicking on the T If the employee has less than 40 hours in the Total Base + NonProd column this is an indication that there may be an Absence that was not recorded in the timecard and/or the week may contain a Non-Duty Day.
	- o If the employee did not have any activity on one of the days during the week, a Pay Code edit to an Absence pay code must be made. Contact the Timecard Editor and/or Approver of the location.
	- o If the week contains a Non-Duty day then the Total Base + NonProd column should equal 40 hours minus the number of Non-Duty days in the week.
- If the employee has more than 40 hours in the Total Base + NonProd column this is an indication that the employee may have worked over 8 hours in a day

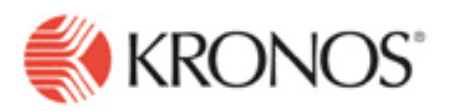

during the week and/or the employee took more Absence time then necessary.

- o If the employee worked more then 8 hours on a day during the week a Move Hours edit needs to be performed so that the hours are in Extra Time and the employee is paid for the time.
- o If the employee worked 33 hours for the week and took 8 hours of Absence time it needs to be determined if the employee wants to take less Absence time or be paid for the extra time worked. If the employee would like to be paid for the extra time worked a Move Hours edit is needed.

#### **What is the Magic Number?**

The *Magic Number* is the total number of hours that the salaried employee should have worked for the Previous Pay Period based on the employees Work Year and Bargaining Unit. This number also represents the number of hours that will be auto-paid in Lawson and should be used for reference only. The hours in the Total Base + NonProd column represents the hours that will not be passed to Lawson during the payroll process. For this reason, it is important that the Total Base + NonProd column equals the Magic Number column. The Magic Number could be different based on the pay period being processed.

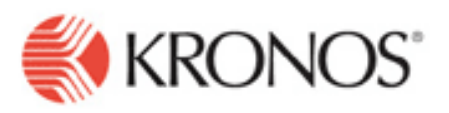

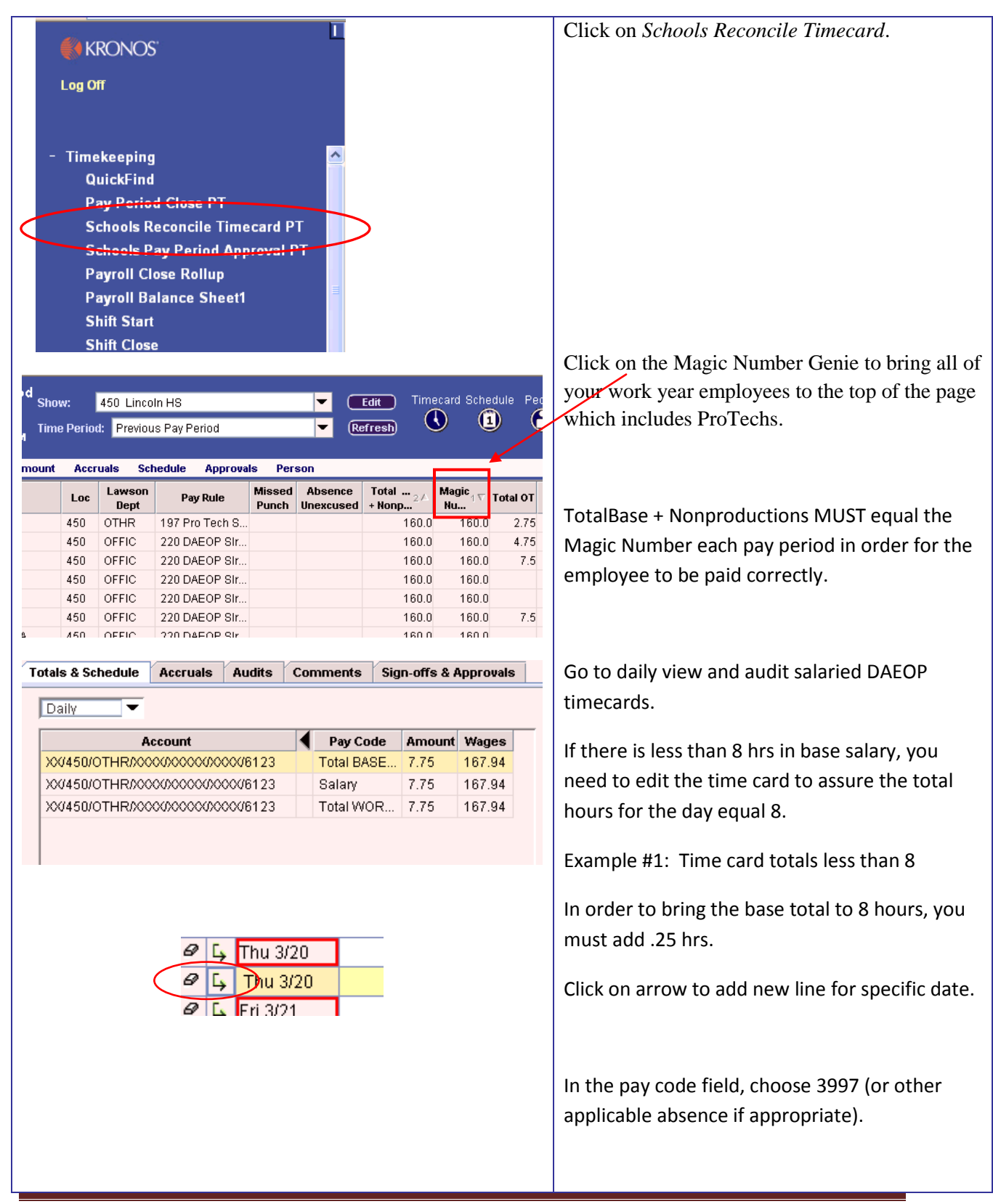

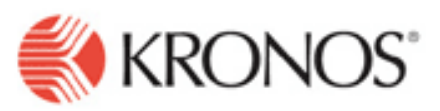

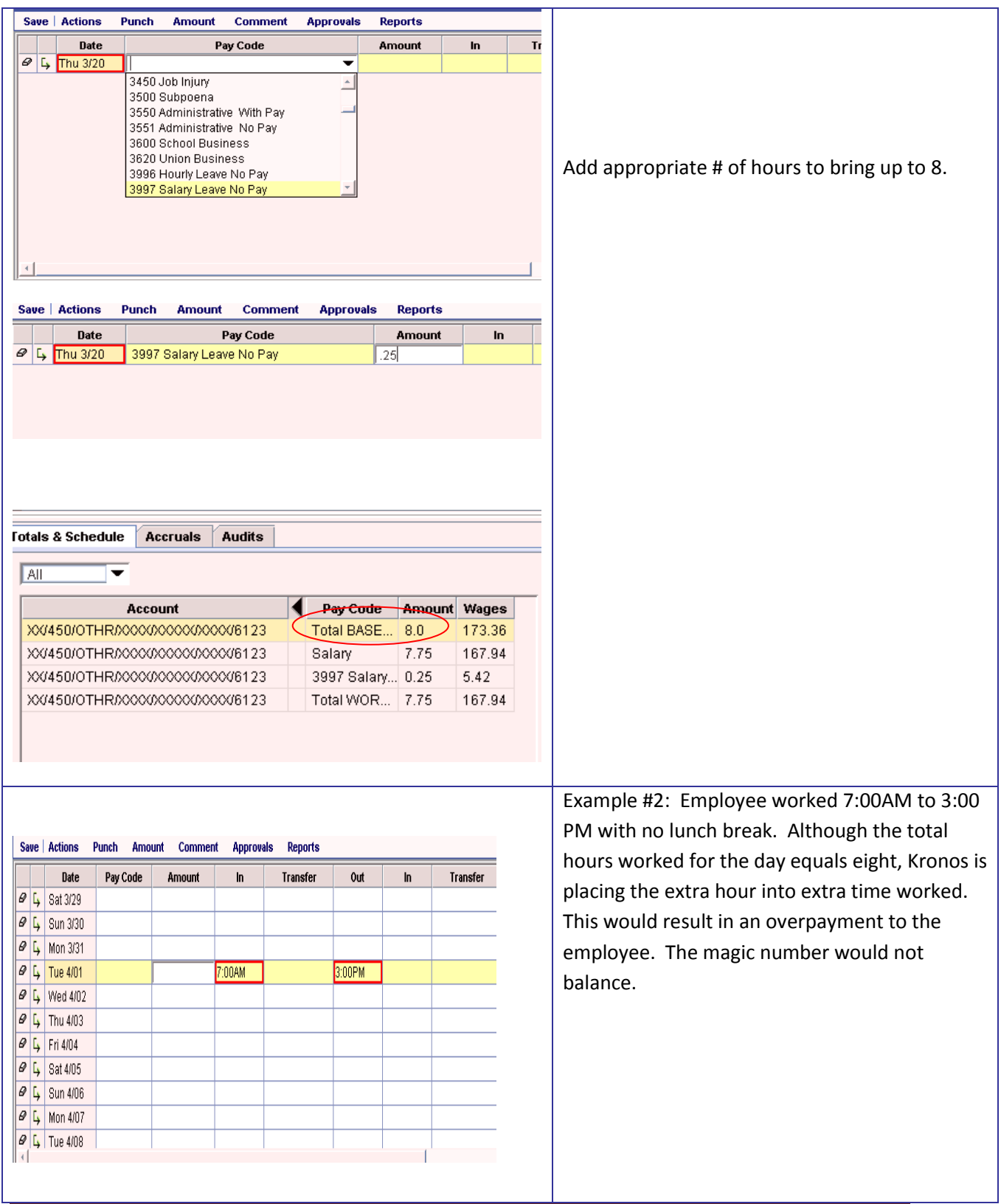

Kronos data confidentiality must be maintained in accordance with DPS Board Policy JRA/JRC.3 Department of Technology Services – Kronos Version 5.2 Revised 11/24/2008 – kt Page **9** of **11**

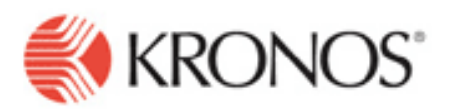

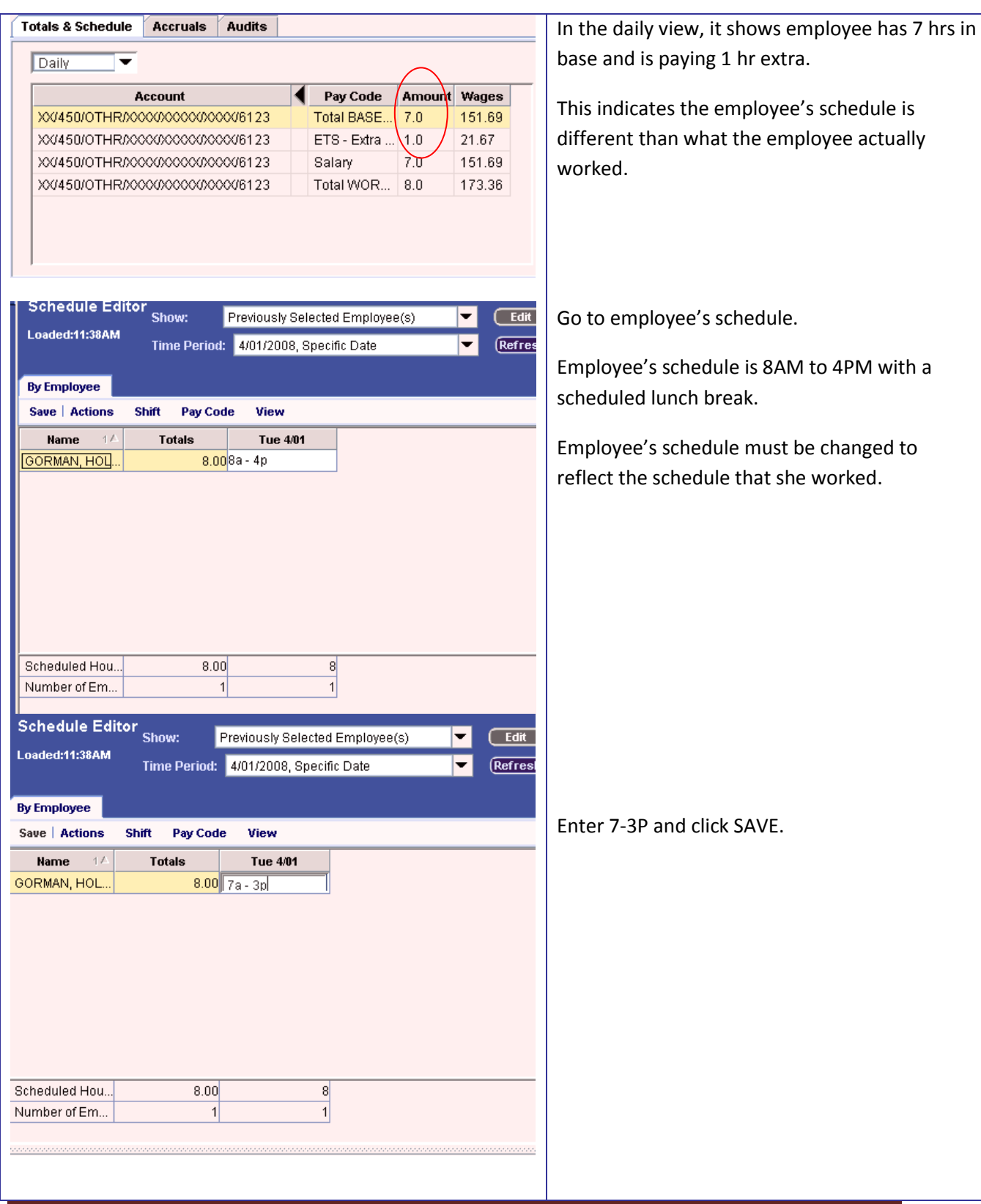

Kronos data confidentiality must be maintained in accordance with DPS Board Policy JRA/JRC.3<br>
Department of Technology Services Kronos Version 5.2 Boyieed 11/24/2008 Ltd. Department of Technology Services – Kronos Version 5.2 Revised 11/24/2008 – kt Page **10** of **11**

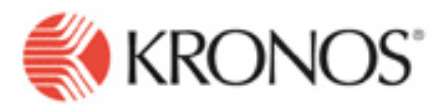

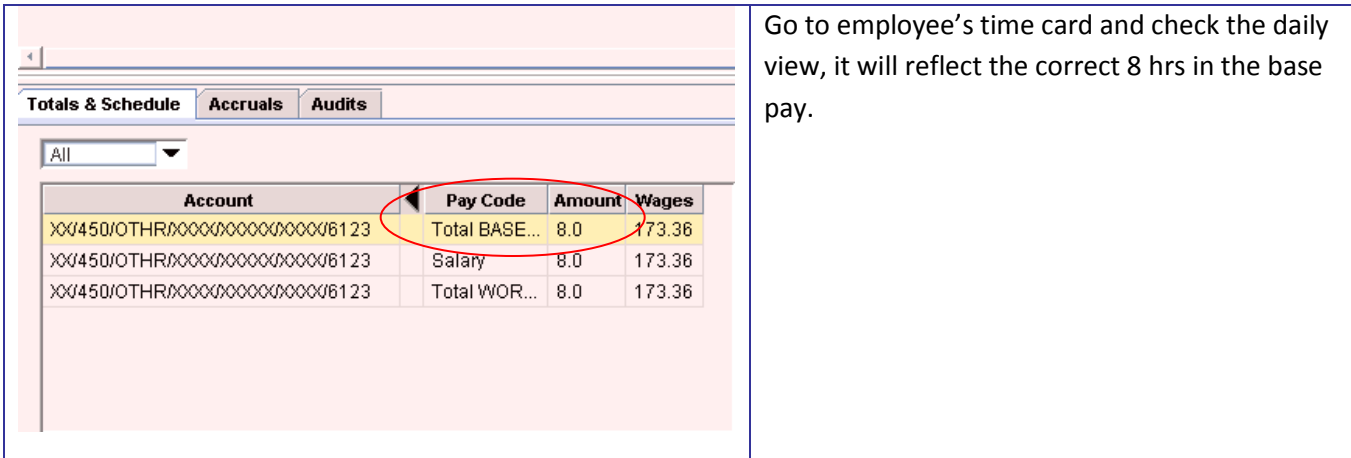